Please change the password as soon as possible.

Failure to do so will result in the loss of access to email or access to your workstation.

Your password can be changed by going to the Exchange Web Email interface. Following are instructions for doing so:

- Login via a web browser to [http://owa.agnet.tamu.edu](http://owa.agnet.tamu.edu/)
- Your username is in the form of firstname.lastname (as shown above)
- Enter your current password
- Once logged in select "Options" in the upper right corner of the screen.
- Next select "Change Your Password" from the list.
- Enter your current password then your new password twice per the password rules below.
- Click "Save"

Password Rules are as follows:

- Contains a minimum of 8 characters
- Does not contain your account or full name
- Contains at least three of the following character groups:
	- English uppercase characters (A through Z)
	- English lowercase characters (a through z)
	- Numerals (0 through 9)
	- Non-alphabetic characters (such as !, \$, #, %)

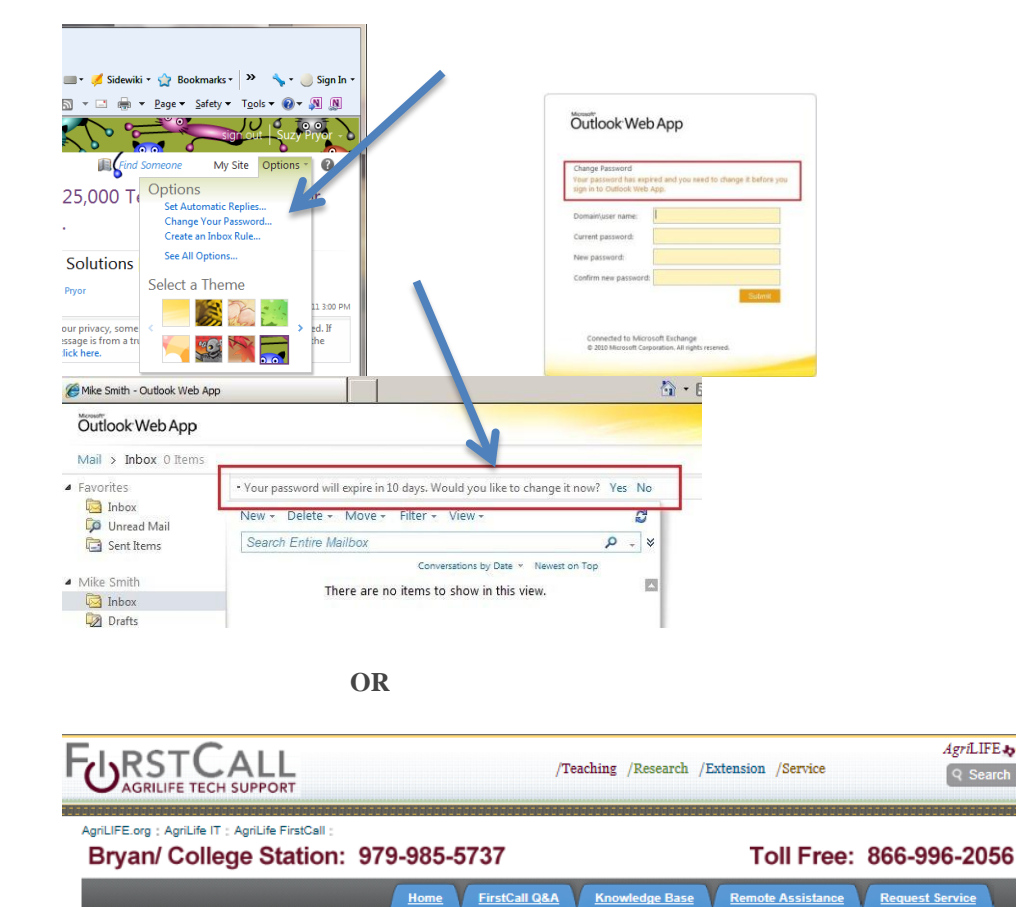

AgriLIFE borg

Q Search